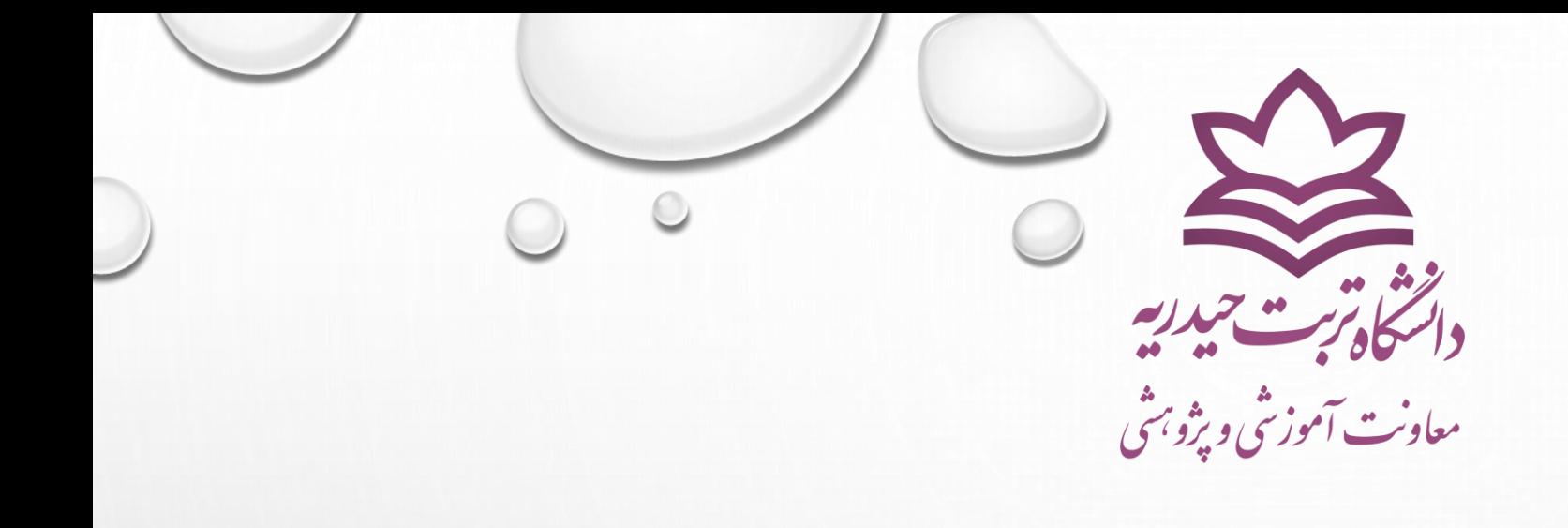

## **راهنمای پرداخت الکترونیکی شهریه**

## **توجه!! حتما برای پرداخت شهریه ازسیستم عامل ویندوز و مرورگر فایرفاکس )**Firefox **)استفاده نمایید.**

**ابتدا دانشجویان باید به سامانه آموزش به نشانی [php.PuyaAuthenticate/gateway://81.12.55.24/http](http://81.12.55.24/gateway/PuyaAuthenticate.php) مراجعه کرده و وارد سامانه شوند.**

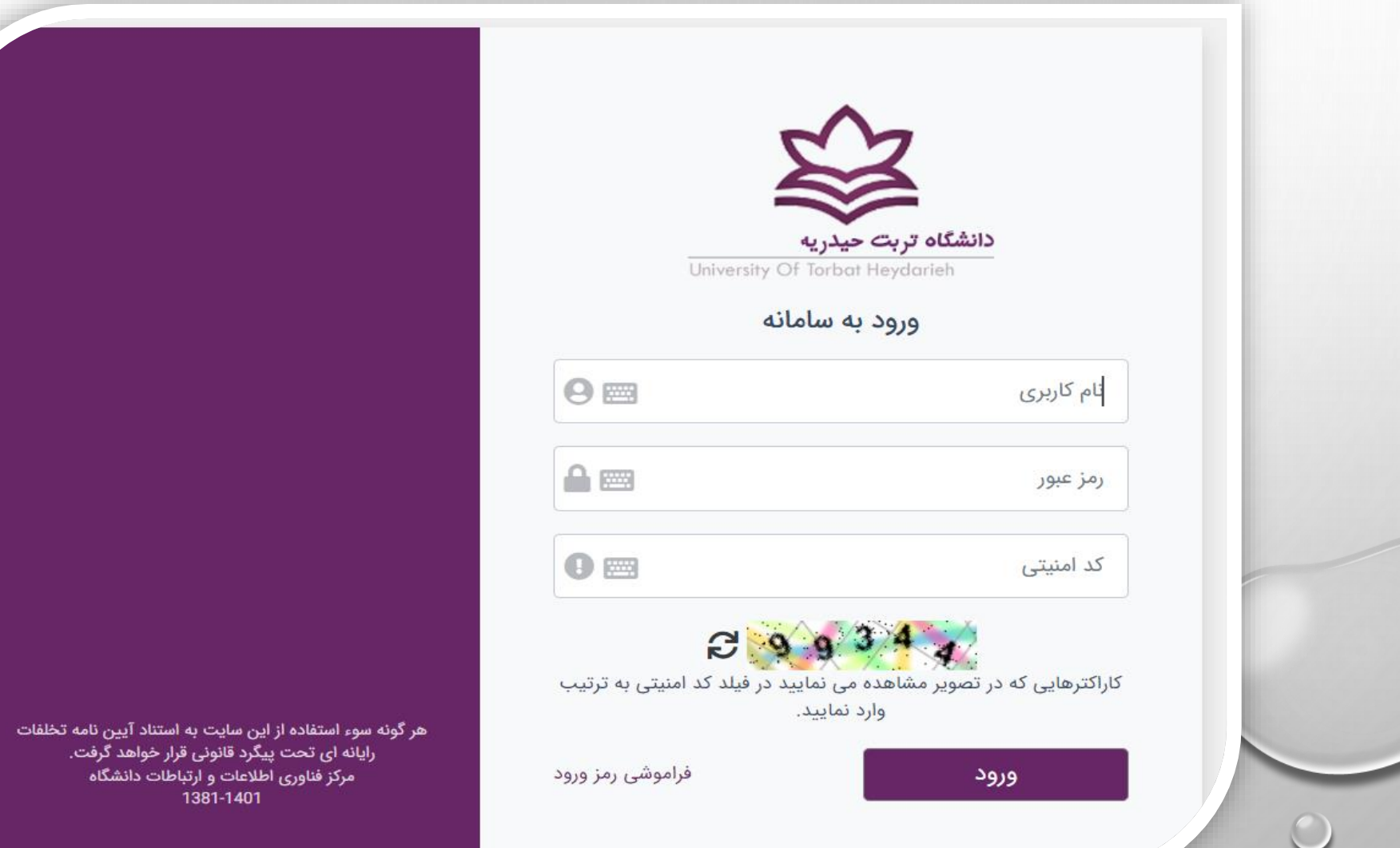

**با وارد شدن به پرتال دانشجویی ، پس از انتخاب بخش آموزشی ، بر روی منوی امور مالی کلیک کنید.** 

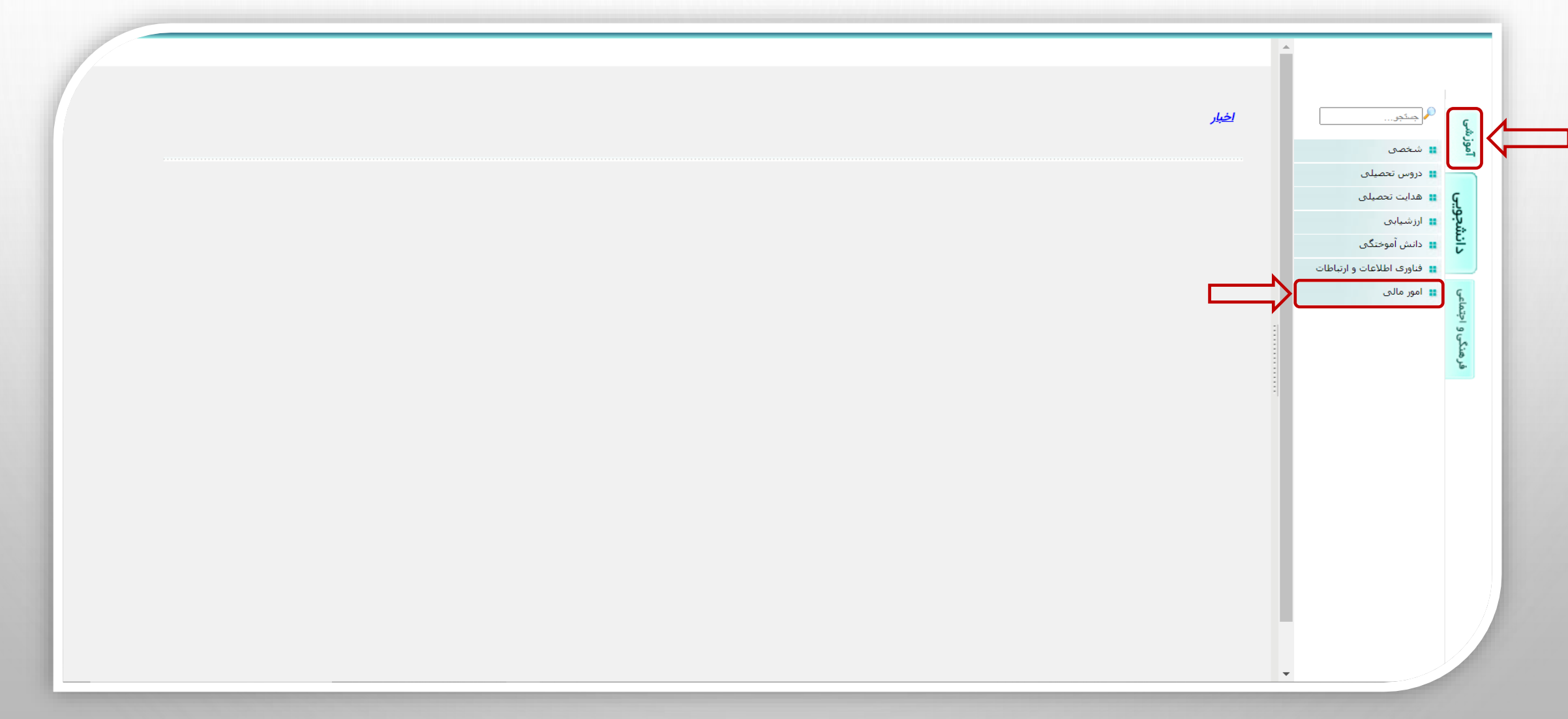

**در مرحله بعد ، با باز شدن منوی کشویی ، جهت مشاهده میزان دقیق بدهی خود ، گزینه کارنامه مالی را انتخاب کنید.**

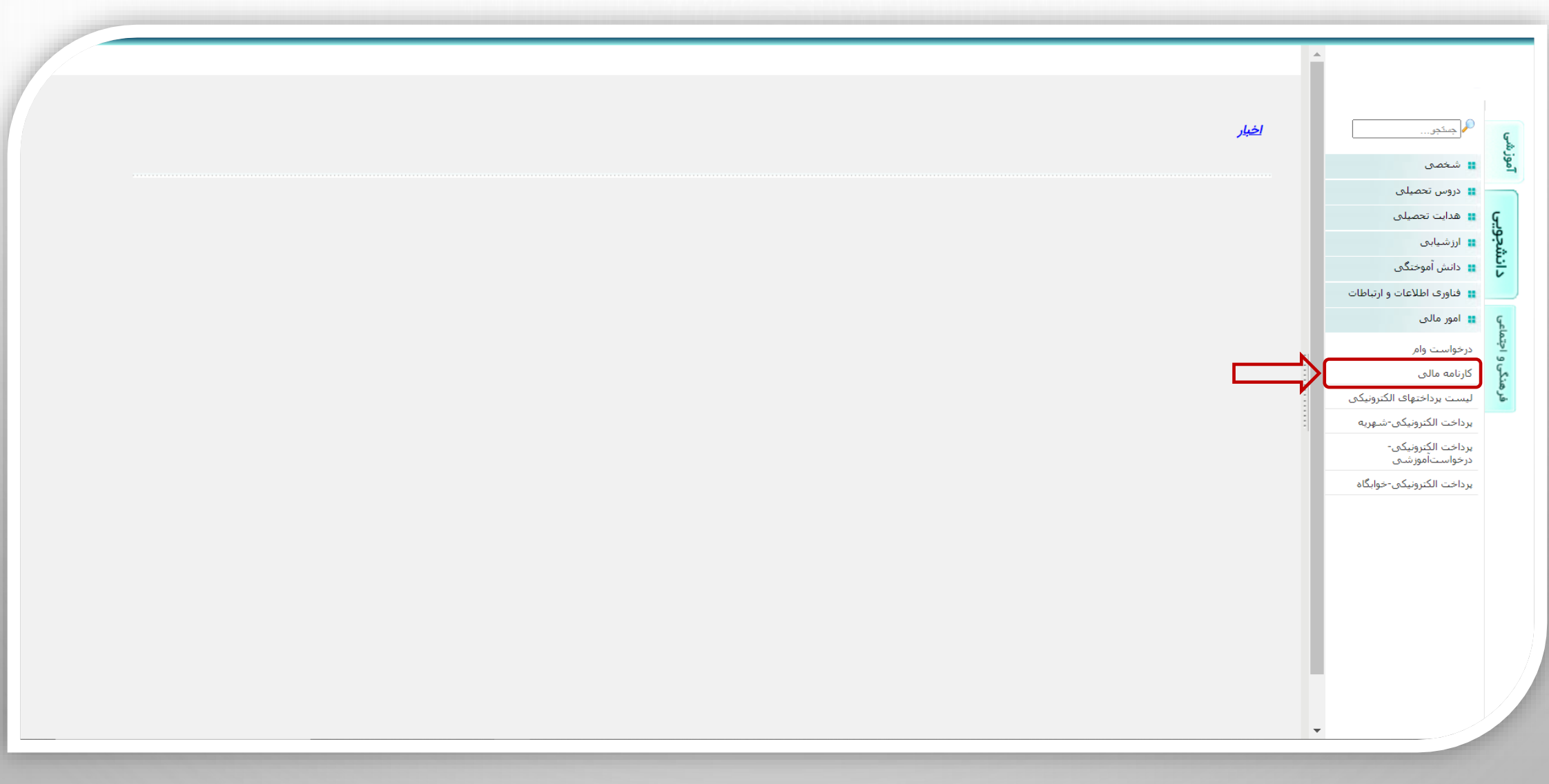

## **در این قسمت ،مبلغ بدهی دانشجو نمایش داده شده است ، در صورت تایید مراحل را ادامه دهید.**

 $192.21$ 

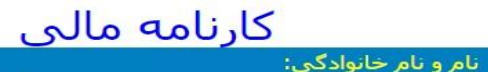

شماره دانشجو: .<br>- دانشکده: دانشکده فتی و مهندستی

مقطع: کارشناستی ارشد .<br>دوره: نوبت دوم(شـیوه آموزشـی و پژوهشـی)

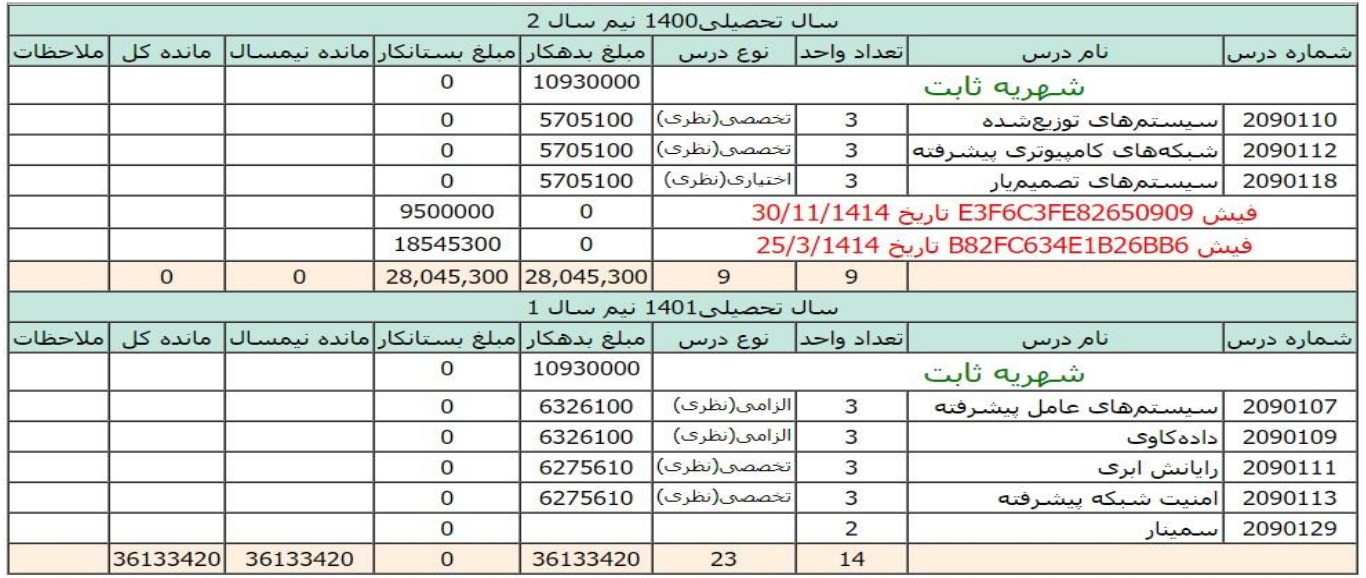

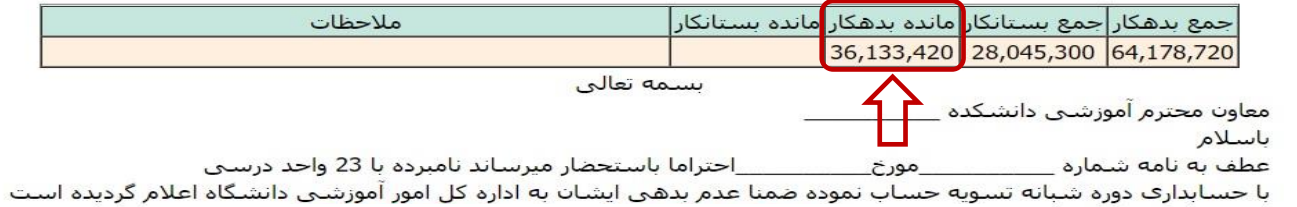

**در ادامه ، پس از انتخاب زیر منوی پرداخت الکترونیکی شهریه ، بر روی مرحله بعد کلیک کنید.**

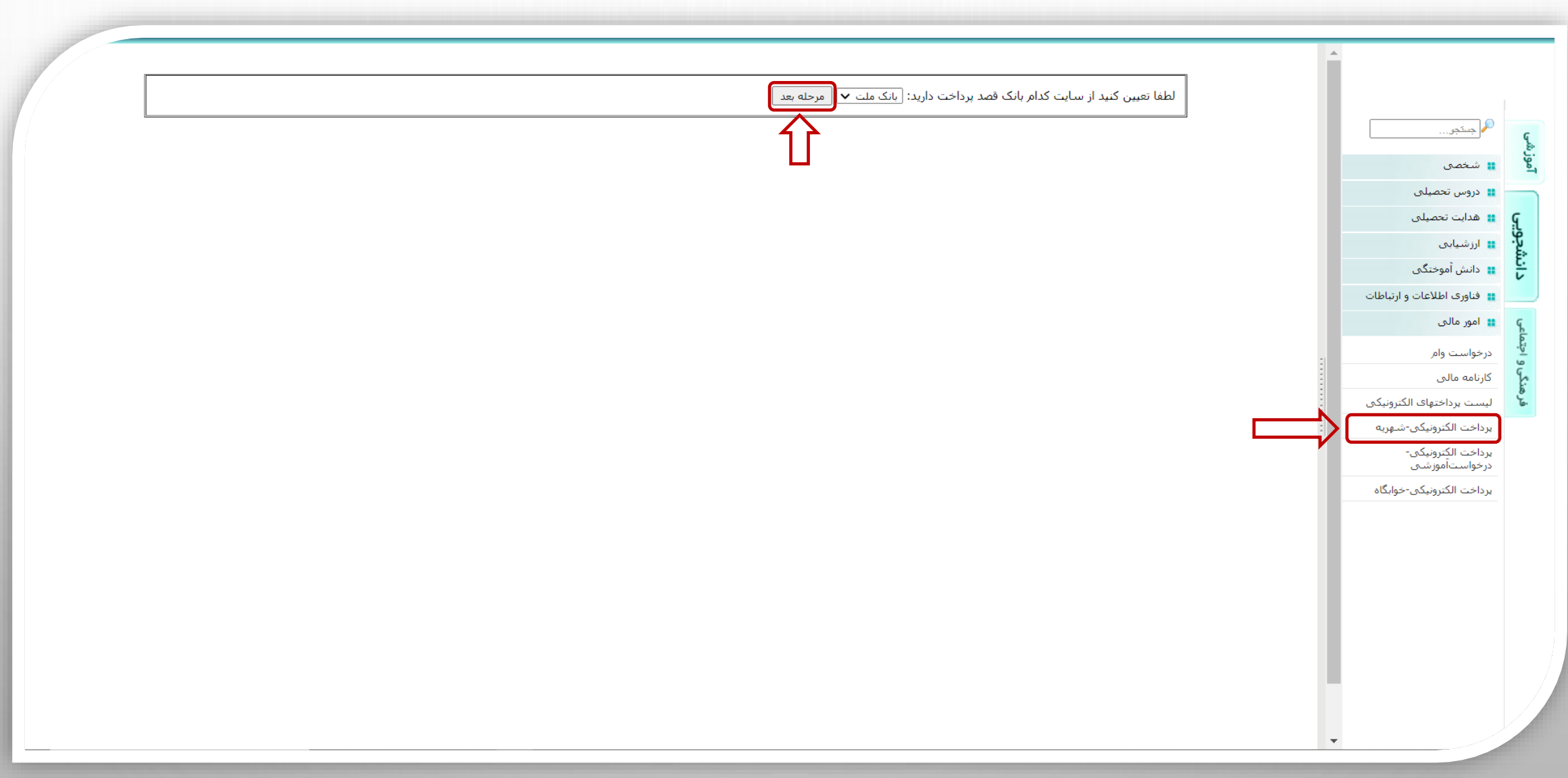

## **(7) دراین قسمت پس از مطالعه دقیق ضوابط ، توجه داشته باشید که "مورد پرداخت الکترونیکی" حتما بر روی شهریه قرار داده شود. سپس بر روی مرحله بعد کلیک کنید.**

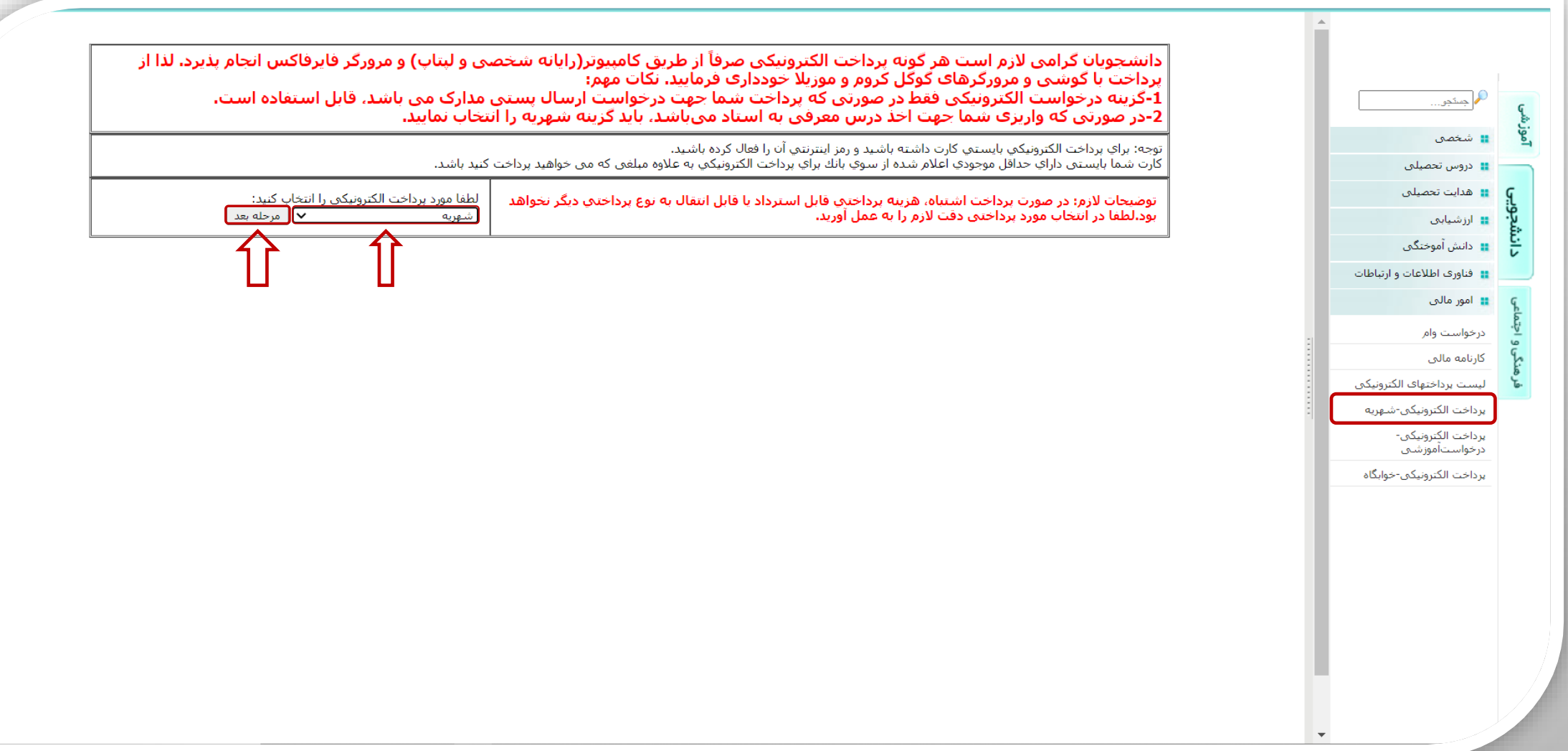

**دراین قسمت ، مبلغ مورد نظر را درج نمایید و سپس بر روی گرینه پرداخت الکترونیکی کلیک کنید.**

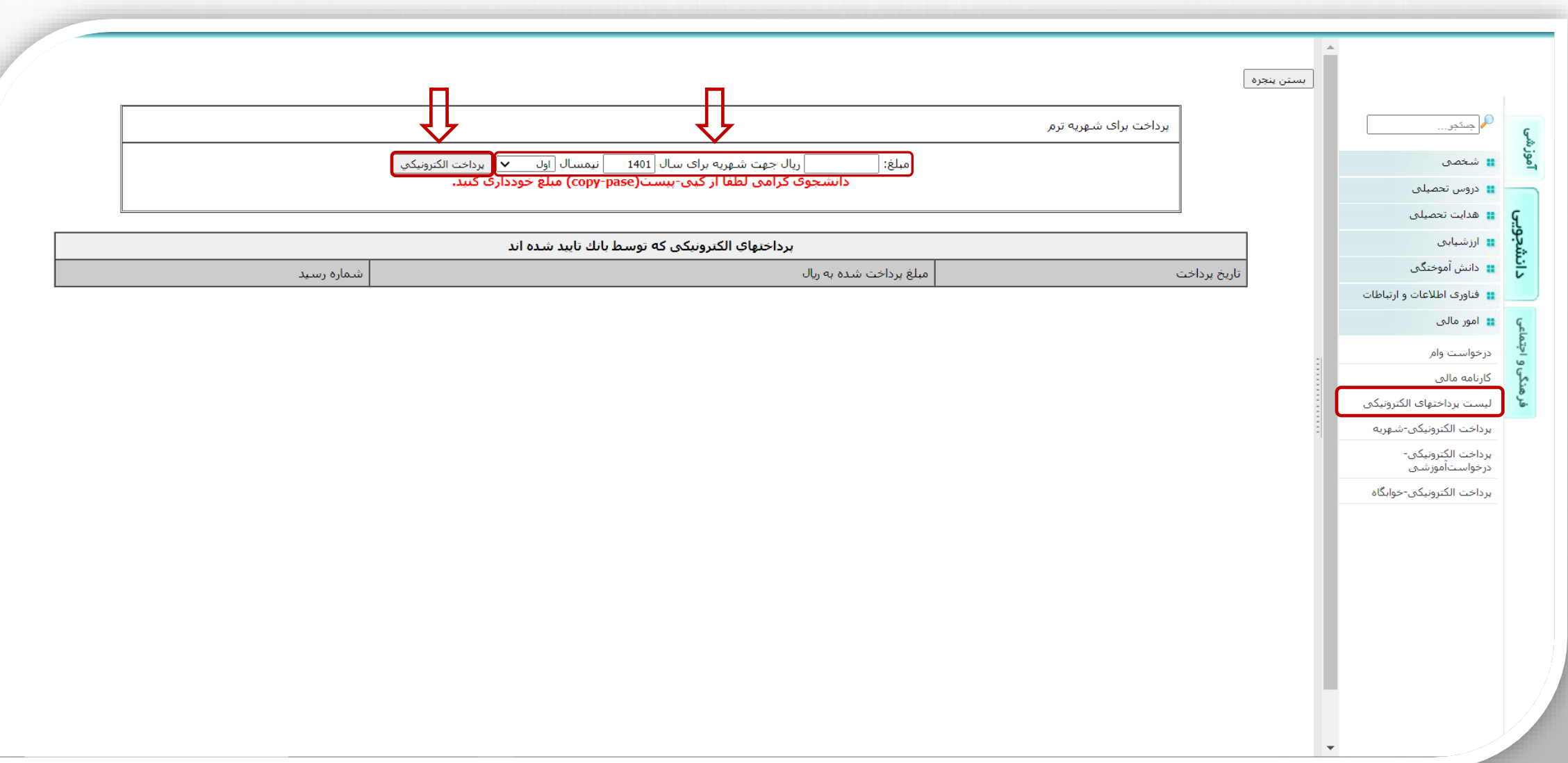

**درادامه ، پس از بررسی نهایی برروی بلی کلیک کنید و وارد درگاه پرداخت شوید.**

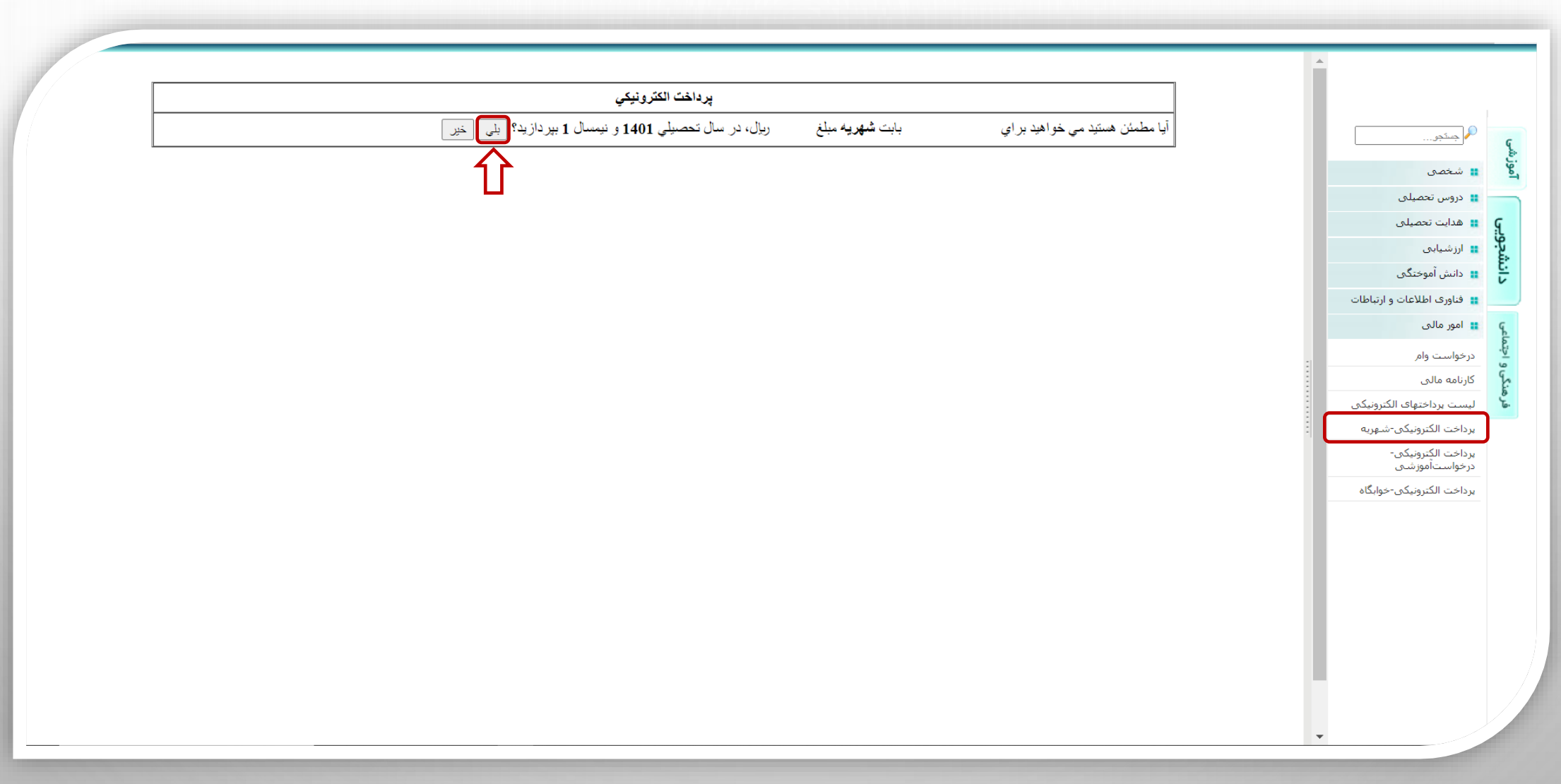

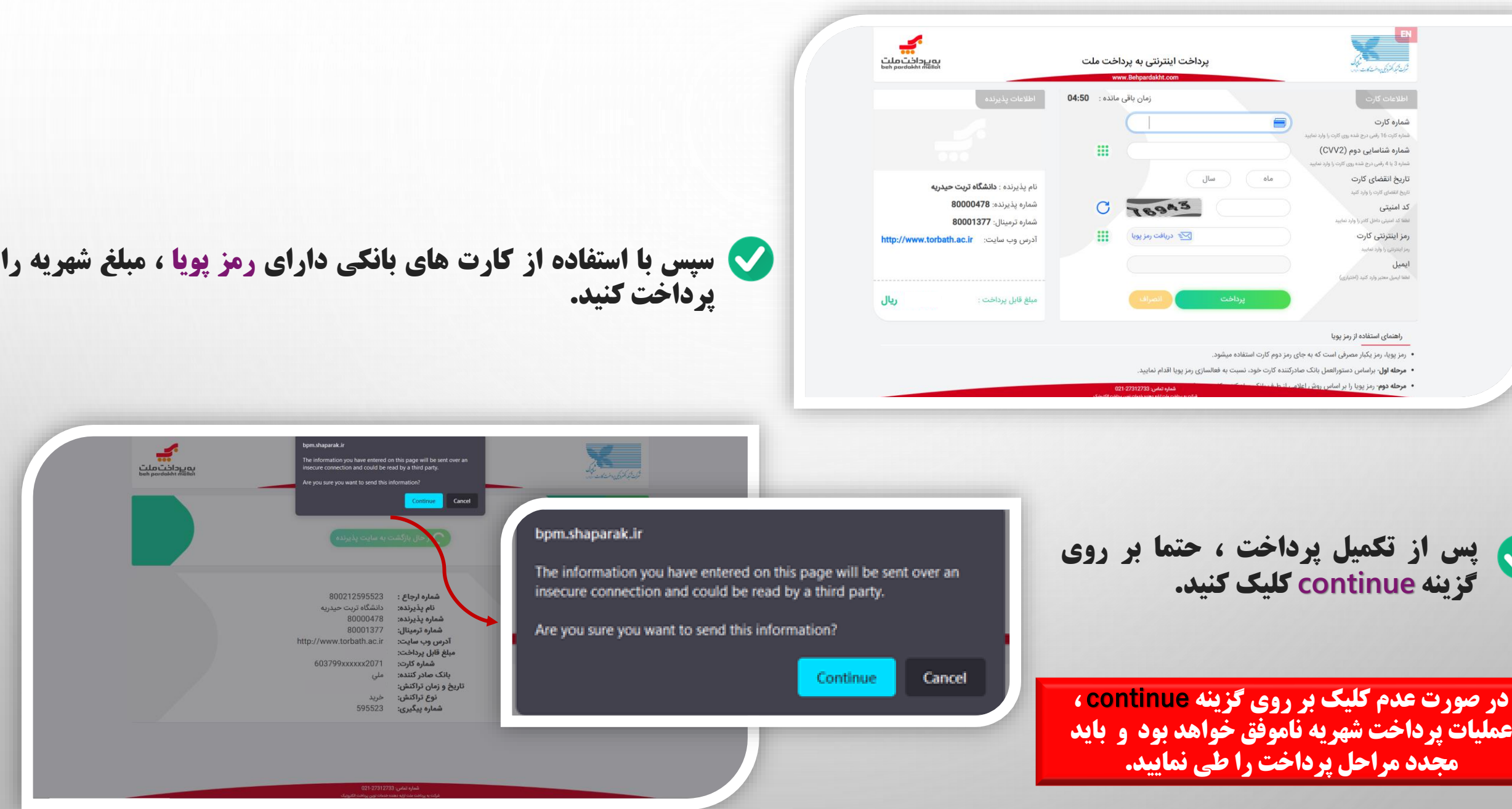

**در صورت مشاهده ی تاییدیه زیر ، پرداخت الکترونیکی شهریه شما با موفقیت انجام شده است.**

**مقطع :** کارشناستی نام و نام خانوادگي : ﴿ شماره دانشجو : <mark>دانشکده :</mark> دانشکده فنی و مهندستی **رشته :** مهندستی مکانیک (گروه :مکانیک) **دوره :** روزانه(شیوه آموزشتی و پژوهشتی)

برداخت الكترونيكي شما به درستي انجام گرفت. شماره رسيد بانكي زير براي شما صادر گرديده است

ريال مبلغ پرداختي: 800212595523 شماره پیگیري : 4A5B4968E2869AD2 کد رسید:

می توانید فیش ثبت شده را در کارنامه مالی نیز مشاهده کنید

.<br>بازگشت به صفحه اول پرداخت الکترونیکی <mark>.</mark>